# UTILIZZO DI BLAST PER ALCUNE SEMPLICI APPLICAZIONI IN STUDI GENOMICI

- Come prima cosa diamo un'occhiata alla nostra sequenza di interesse, chiamata «unknown sequence»
- Con un doppio click possiamo visualizzarla
- Si tratta di una sequenza nucletidica lunga poco più di 800 nucleotidi, corrispondente ad un mRNA di ostrica la cui funzione è ignota

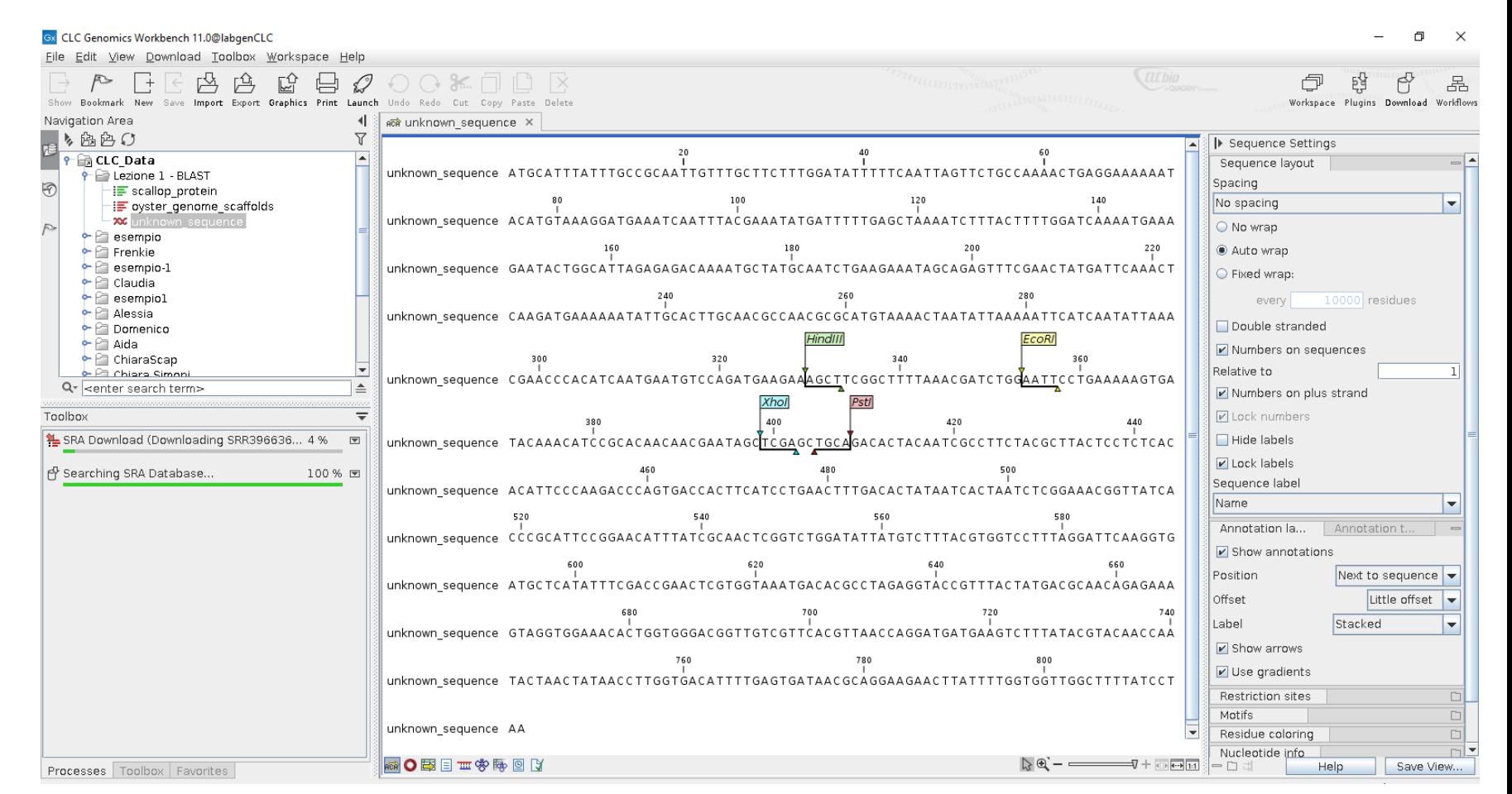

## STEP 1: ANNOTAZIONE FUNZIONALE

- Per capire quale può essere la funzione del mRNA ignoto potrebbe essere utile capire prima di tutto quale sia la proteina da esso codificata
- Questo è possibile grazie ad il confronto con sequenze la cui funzione è nota che sono state precedentemente depositate in un database pubblicamente disponibile sul server dell'**NCBI**, un grande centro bioinformatico americano
- Possiamo collegarci all'indirizzo <https://blast.ncbi.nlm.nih.gov/Blast.cgi>
- Come prima cosa dobbiamo selezione il tipo di BLAST più appropriato, nel nostro caso **BLASTx** (la sequenza nucleotidica deve essere **tradotta** per essere confrontata con un database proteico)

#### marcogerdol My NCBI Sign Out

**BLAST**<sup>®</sup>

Recent Results Saved Strategies Help Home

### **Basic Local Alignment Search Tool**

**BLAST** finds regions of similarity between biological sequences. The program compares nucleotide or protein sequences to sequence databases and calculates the statistical significance. Learn more

#### IgBLAST 1.8.0 released

A new version of IgBLAST is now available. Wed, 15 Nov 2017 16:00:00 EST

图 More BLAST news...

#### **Web BLAST** blastx translated nucleotide ▶ protein **Nucleotide BLAST Protein BLAST** tblastn tblastn protein ▶ protein nucleotide ▶ nucleotide protein > translated nucleotide

m<br>S

#### **BLAST Genomes**

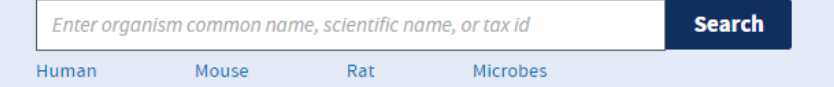

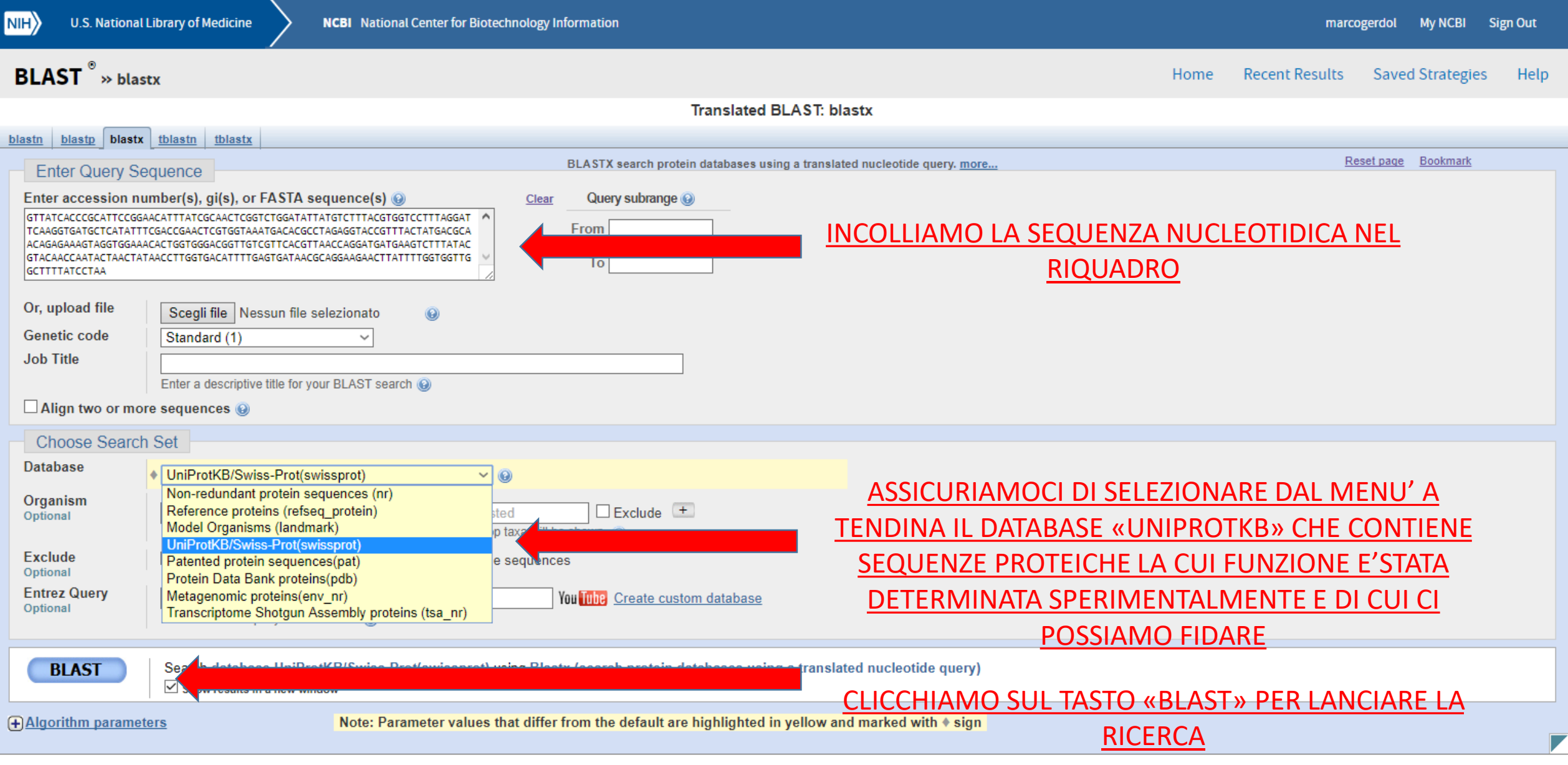

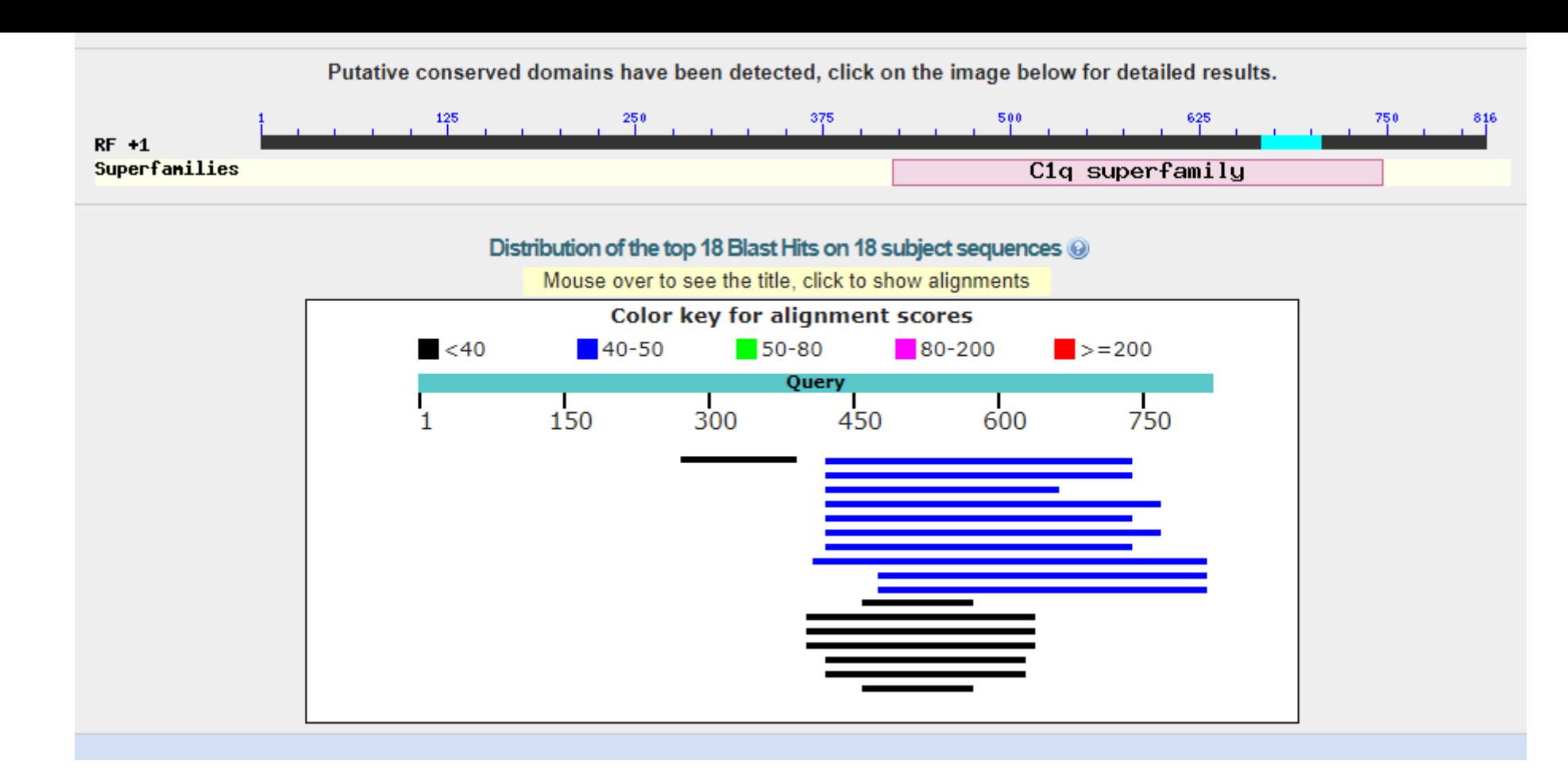

Nel giro di pochi secondi dovemmo ottenere i risultati, organizzati in tre sezioni

- 1) Una parte grafica con barre colorate
- 2) Una tabella con la lista dei risultati
- 3) Il detaglio degli allinementi ottenuti tra la sequenza query (input) e subject (quelle trovate nel database)

I risultati sono ordinati per e-value dal più significativo al meno significativo

#### Sequences producing significant alignments:

Select: All None Selected:0

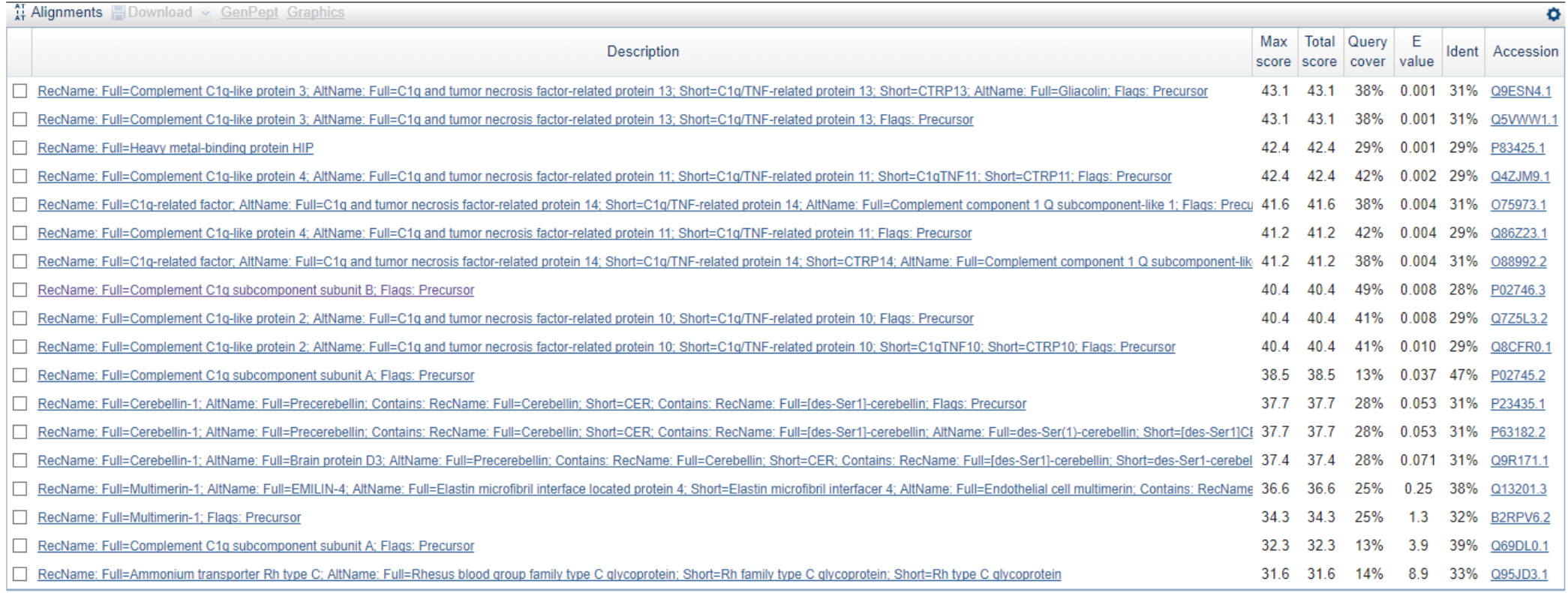

I risultati migliori hanno e-value = 0,001, non eccezionali (tenderebbero a zero in caso di elevatissima similarità), ma comunque significativi. L'identità tra query e subject si aggira attorno al 30% (questo perché probabilmente non ci sono sequenze di ostrica o altri molluschi depositate nel database che abbiamo consultato

Tutti i risultati sembrano ricondurre a proteine legate a «C1q and TNF-related proteins», chiara indicazione che anche il mRNA ignoto di ostrica con ogni probabilità codifica una proteina con una funzione simile, che potrò certamente studiare grazie a dati di letteratura

# STEP 2: ANNOTAZIONE STRUTTURALE

- La sequenza nucleotidica del mRNA può essere confrontata con il genoma di ostrica (se disponibile) per identificare su quale scaffold sia localizzato il gene che la codifica e da quanti esoni esso sia costituito
- Clicchiamo sul file nominato «oyster genome scaffolds»: si tratta del genoma di ostrica, che potremo utilizzare come database per un **BLAST locale** (cioè con il CLC Genomics Workbench e non più online come prima).
- Il genoma di ostrica consiste di 7659 scaffold identificate da un accession ID come evidenziato sotto, per una dimensione totale di circa 700 milioni di paia di basi

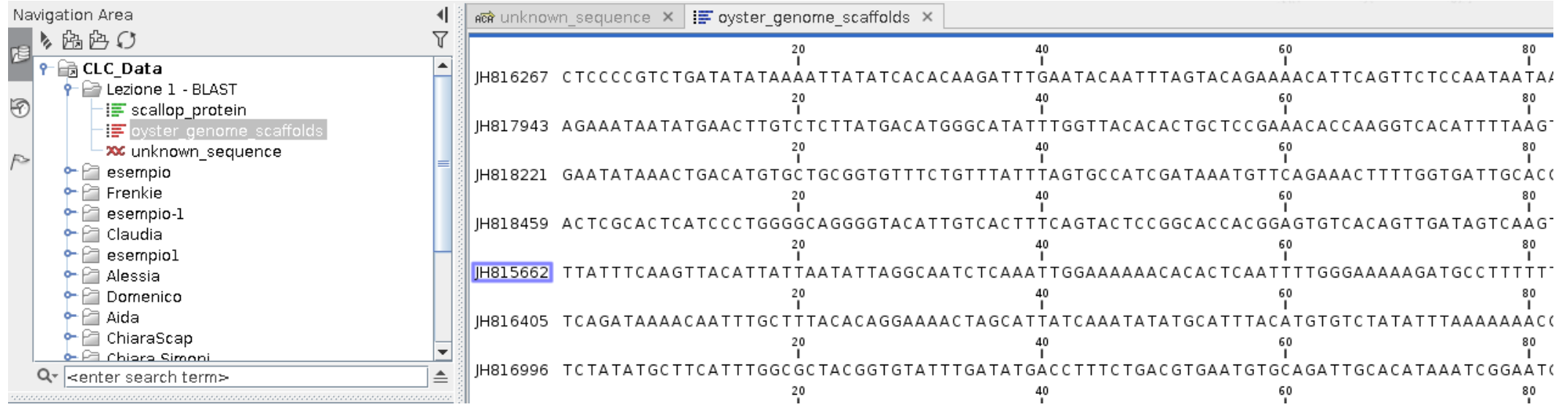

Selezioniamo la sequenza ignota con il tasto destro e lanciamo un BLAST selezionado Toolbox -> BLAST -> BLAST come mostrato sotto

Vogliamo confrontare la sequenza del mRNA con il genoma per trovare su quale scaffold è localizzato il gene e trovare la localizzazione precisa degli esoni

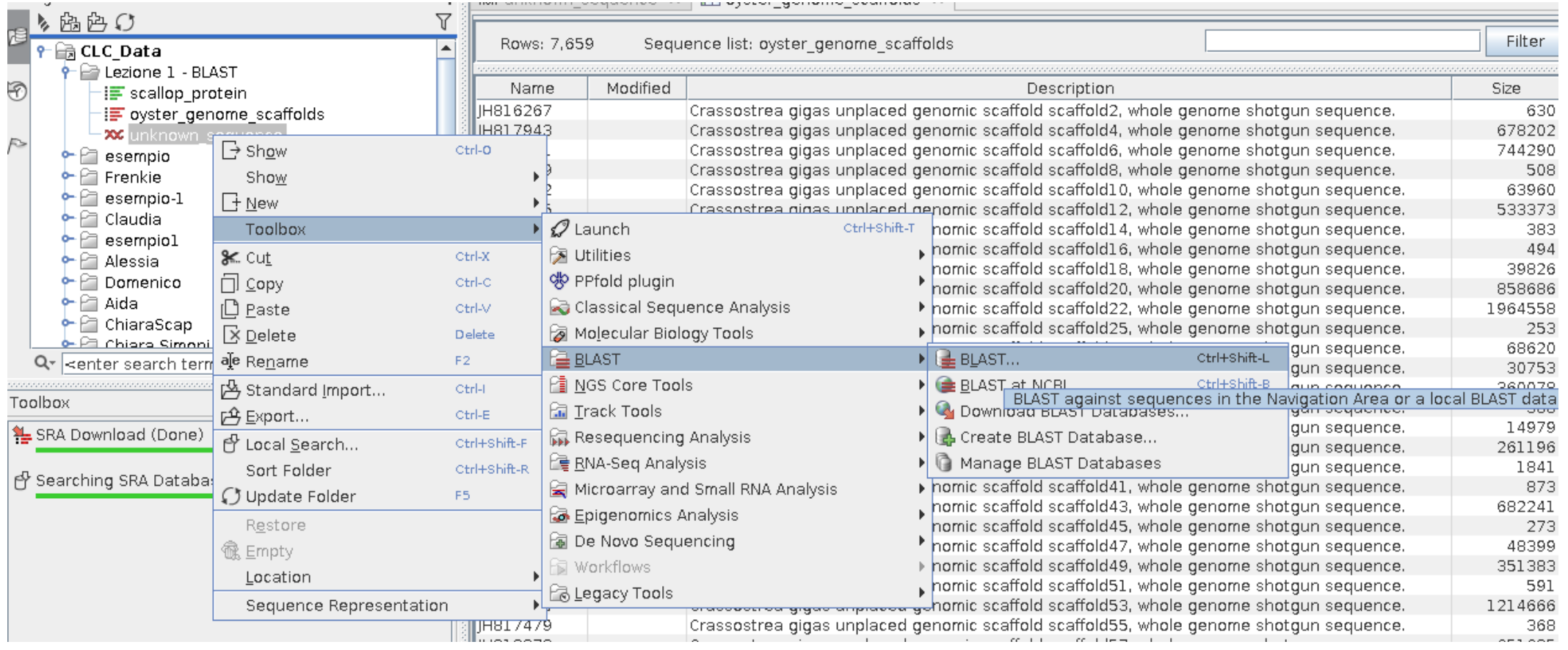

Dobbiamo selezionare BLASTn dal menù a tendina (confronto di sequenza nucleotidica contro database nucleotidico)

Inoltre bisogna selezionare il database «oyster\_genome\_scaffolds» sotto «target» cliccando sull'icona indicata dal circolo

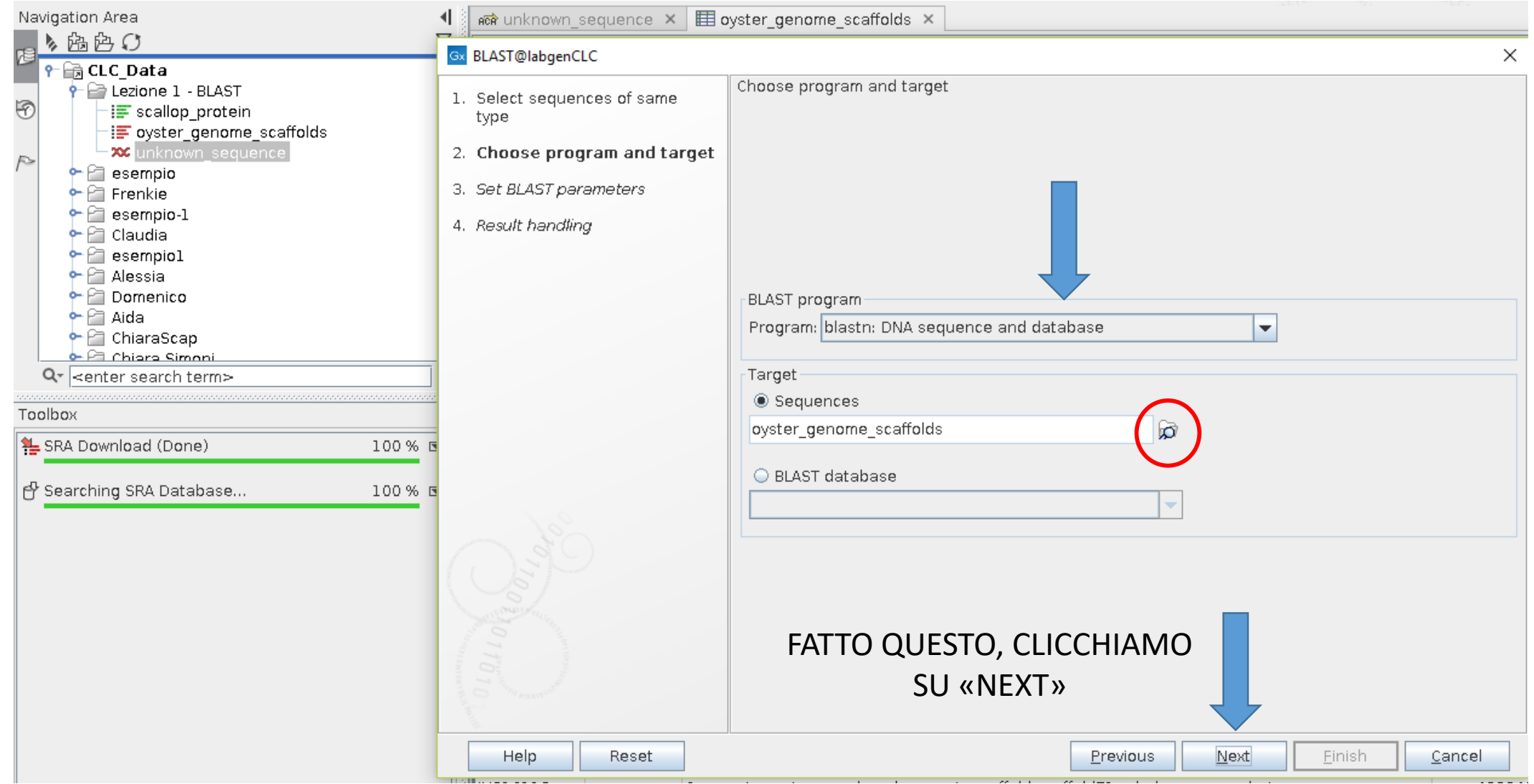

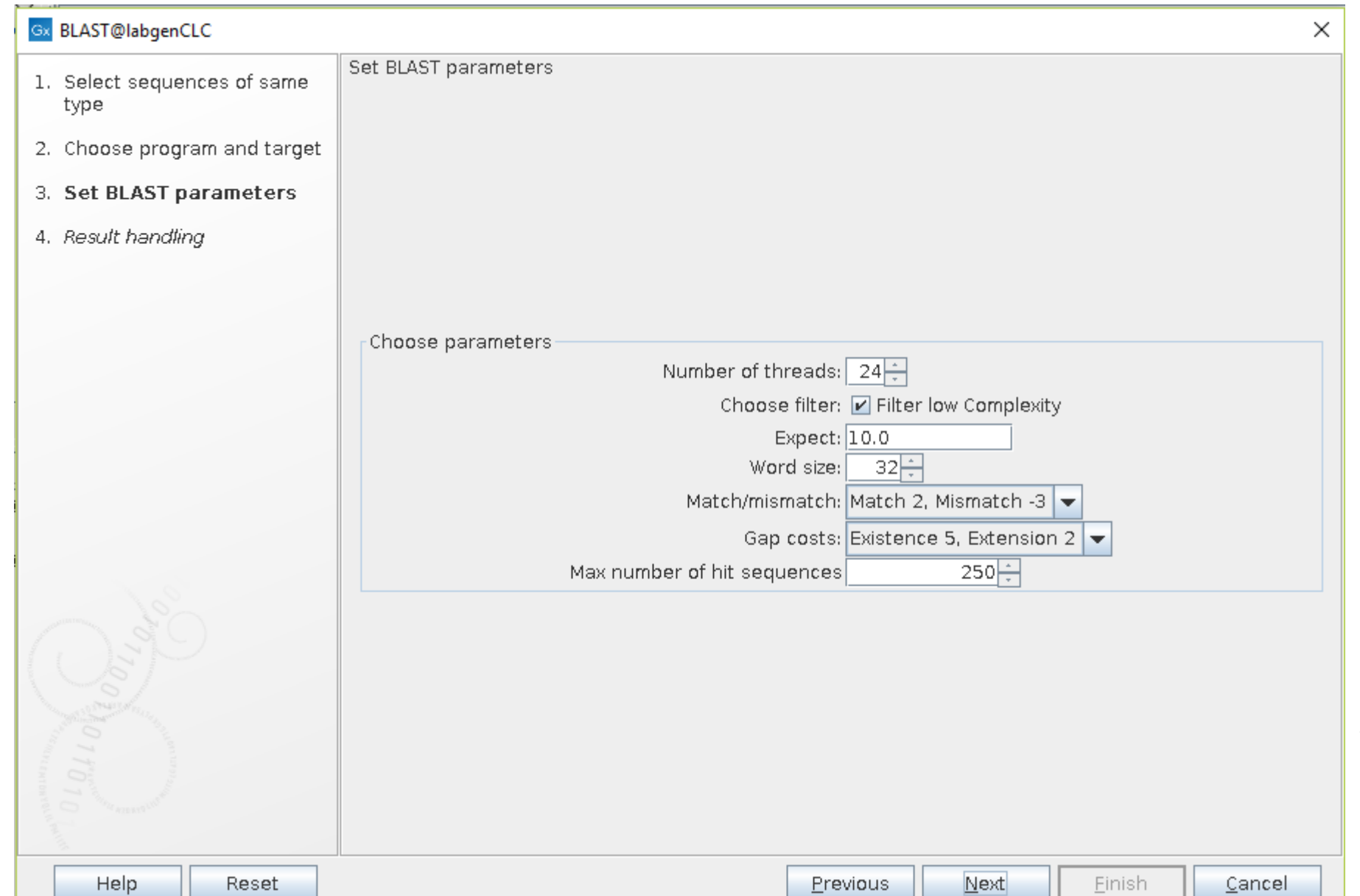

Lasciamo questi parametri (il cui significato è stato accennato brevemente a lezione) con i valori di default

Un word size = 32 andrà bene in questo caso perché stiamo cercando una sequenza che deve essere identica al mRNA, quindi ci basta una bassa sensibilità, ma questo ci aiuterà a rendere la ricerca molto veloce

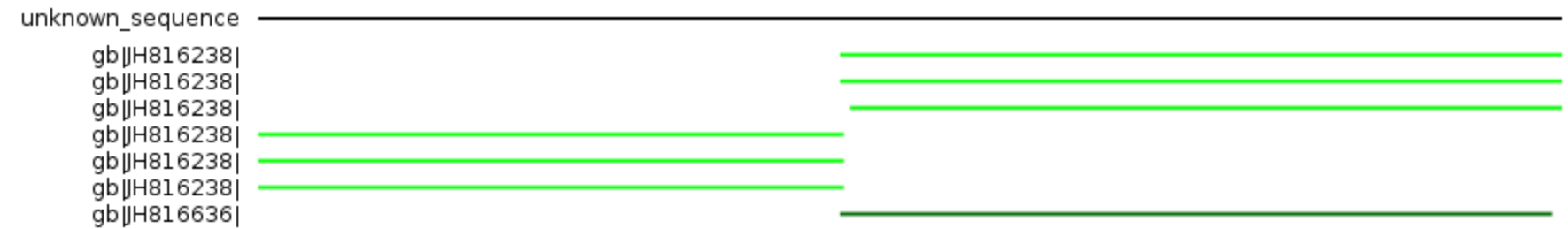

Osserviamo i risultati… la parte grafica è simile a quella che abbiamo visto online, anche se va dal verde chiaro (molto significativo) al nero (poco significativo)

- 1) Gli hit di BLAST sono divisi in due sezioni rispetto alla nostra sequenza ignota, probabile indicazione che l'mRNA è codificato da un gene con due esoni
- 2) Tutti gli hit altamente significativi sono localizzati sulla stessa scaffold (JH816238), che possiamo andare a recuperare dal file «oyster\_genome\_scaffold» effettuando una ricerca testuale
- 3) Come mai troviamo tre hit con la stessa significatività sia per l'esone 1 che per l'esone 2? Questa potrebbe essere un'indicazione che il nostro gene di interesse è presente in 3 copie identiche (geni paraloghi) sulla stessa scaffold

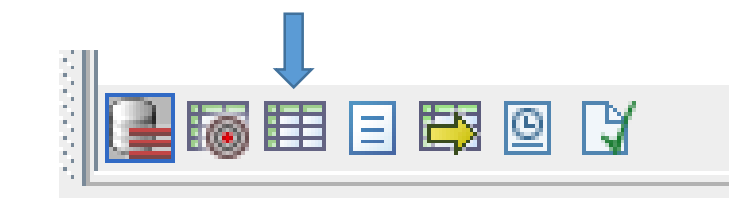

**Andiamo a vedere il dettaglio dei risultati dall'output tabulare cliccando sul simbolo evidenziato a fianco**

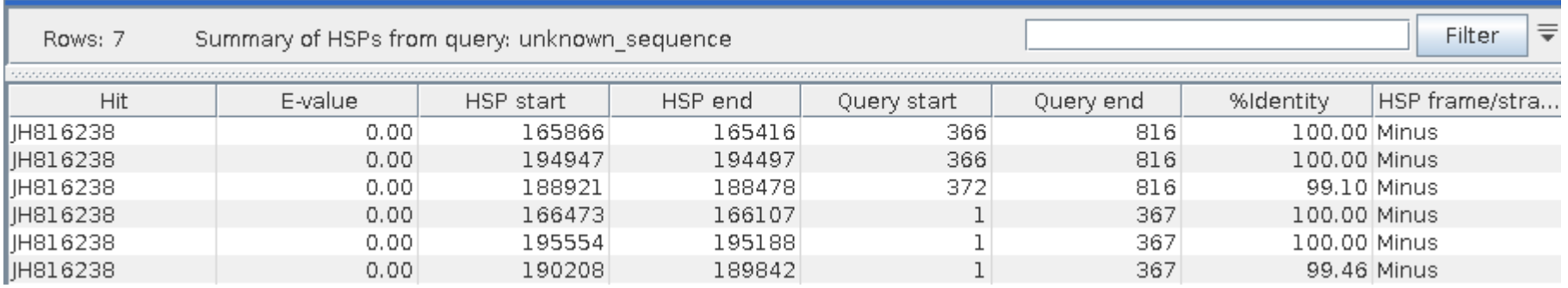

Per comodità sono mostrate soltanto alcune delle varie colonne che possono essere selezionate. Notiamo che:

- 1) Tutti gli hit positivi sono sullo strand Minus (ultima colonna), HSP = High Scoring Pairs, cioè la regione di hit trovata nella scaffold. Questo significa che **tutti e tre i geni sono localizzati sullo strand reverse** e che quindi dovranno essere annotati da destra verso sinistra.
- 2) Query start/end indicano la posizione di hit nel mRNA, HSP start/end la posizione dove inzia e finisce l'hit nella scffold. Ovviamente posso supporre che l'esone 1 e 2 più vicini facciano parte dello stesso gene
- 3) Quindi il gene 1 comprenderà: esone 1 (166107-166473) + esone 2 (165416-165866)
- 4) Il gene due sarà distante circa 23 Kb ed inizierà in posizione 188478
- 5) Il terzo gene sarà più vicini al secondo (circa 4 Kb), iniziando in posizione 194497

### Posso aprire la sequenza della scaffold di interesse con un doppio click e annotare a mano i due esoni del gene 1, come mostrato sotto

▼ ٠

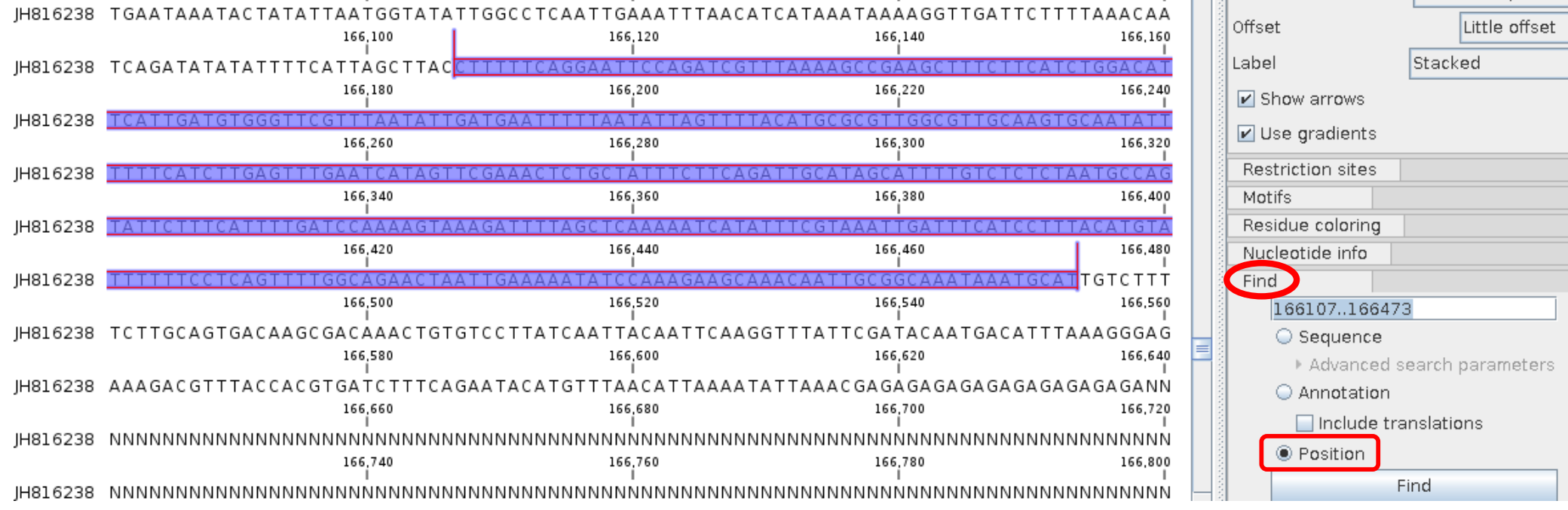

Dal menù a destra cerchiamo «Find», quindi selezioniamo «position»

Scriviamo a mano le coordinate dell'esone 1 (166107 e 166473, cioè i nucleotidi inziali e finali di hit), attenzione a mettere prima il numero più basso

Clicchiamo si «Find» e la regione verrà automaticamente evidenziata

Clicchiamo sulla selezione con il tasto destro e selezioniamo «add annotation»

Dal menù a tendina su «Type» scegliamo exon

Come «name» indichiamo «exon1»

Ricordiamoci di selezionare «Minus per quanto riguarda lo strand!

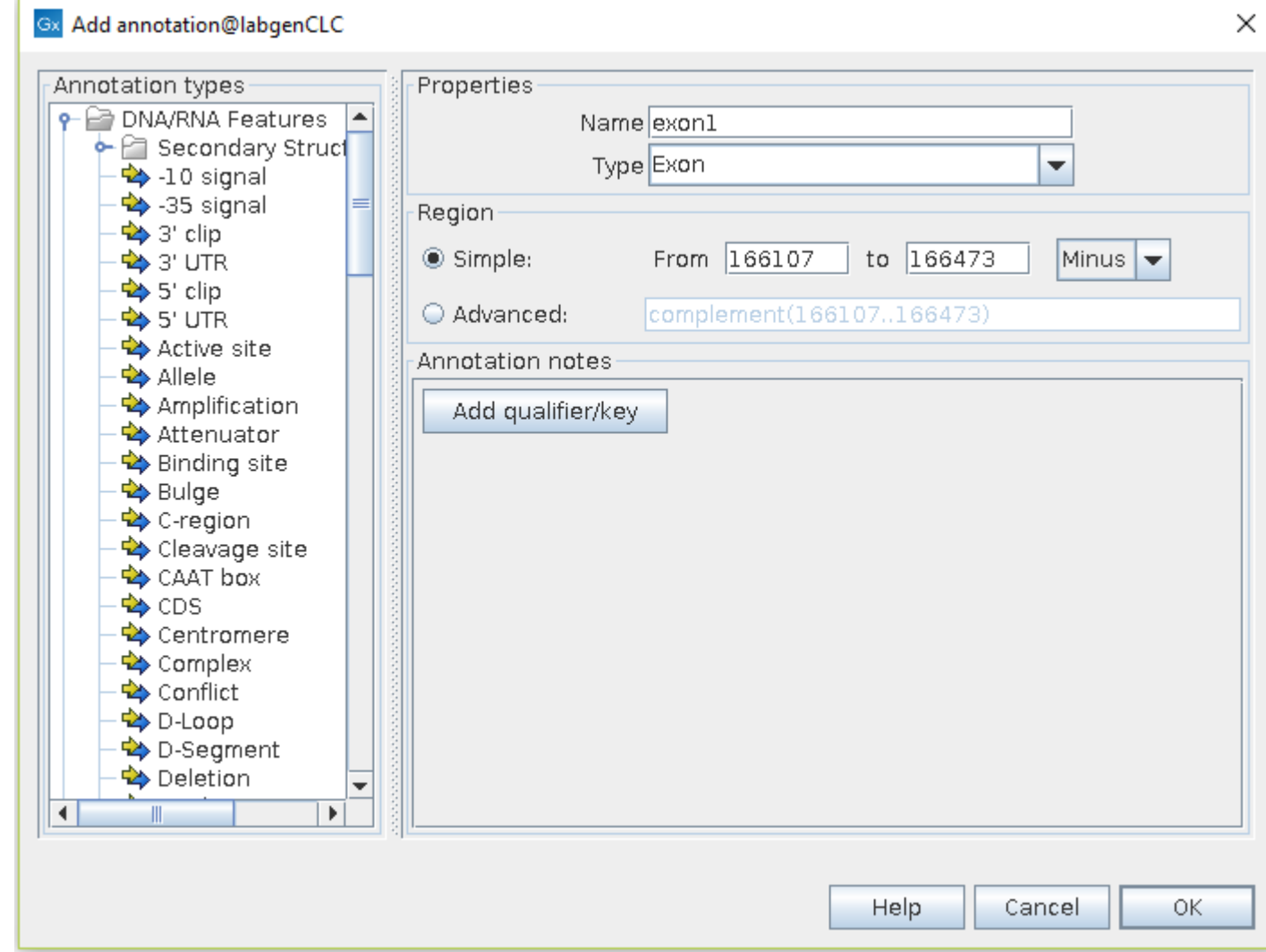

Possiamo ripetere la stessa operazione per il secondo esone e, volendo, fare lo stesso per gli altri due geni. Allo stesso modo potremmo inserire le annotazioni degli introni o altri elementi di regolazione

### STEP 3: ANALISI COMPARATA

- Quanti geni codificanti proteine appartenenti a uesta famiglia sono presenti in un altro mollusco bivalve?
- Verifichiamolo con un BLAST nella specie *Mizuhopecten yessoensis*
- Questo ci permetterà di verificare, grossolanamente, anche quanto le due specie siano divergenti tra loro
- Il proteoma completo di questa specie è contenuto nel file «scallop\_protein», che potremo utilizzare come database per un altro BLAST locale, partendo dalla nostra sequenza ignota come query
- Attenzione al tipo di BLAST in questo caso, perché la combinazione è tra query nucleotidica e database proteico, quindi ci servirà un BLASTx

### Gx BLAST@labgenCLC

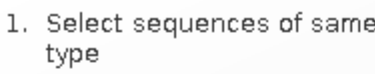

2. Choose program and target

Choose program and target

- 3. Set BLAST parameters
- 4. Result handling

**CONTRACTION** 

Help

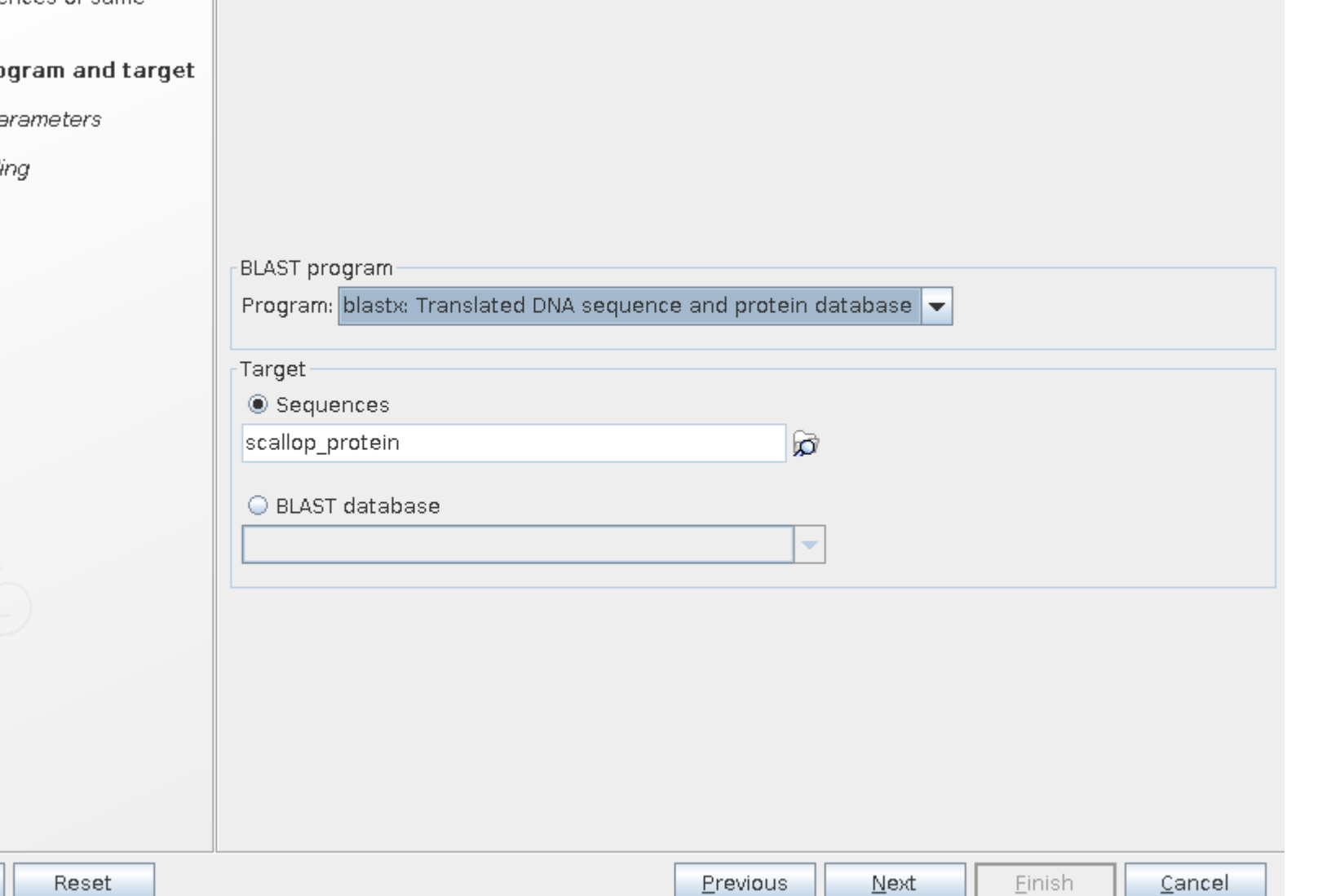

Questi i settings da selezionare...

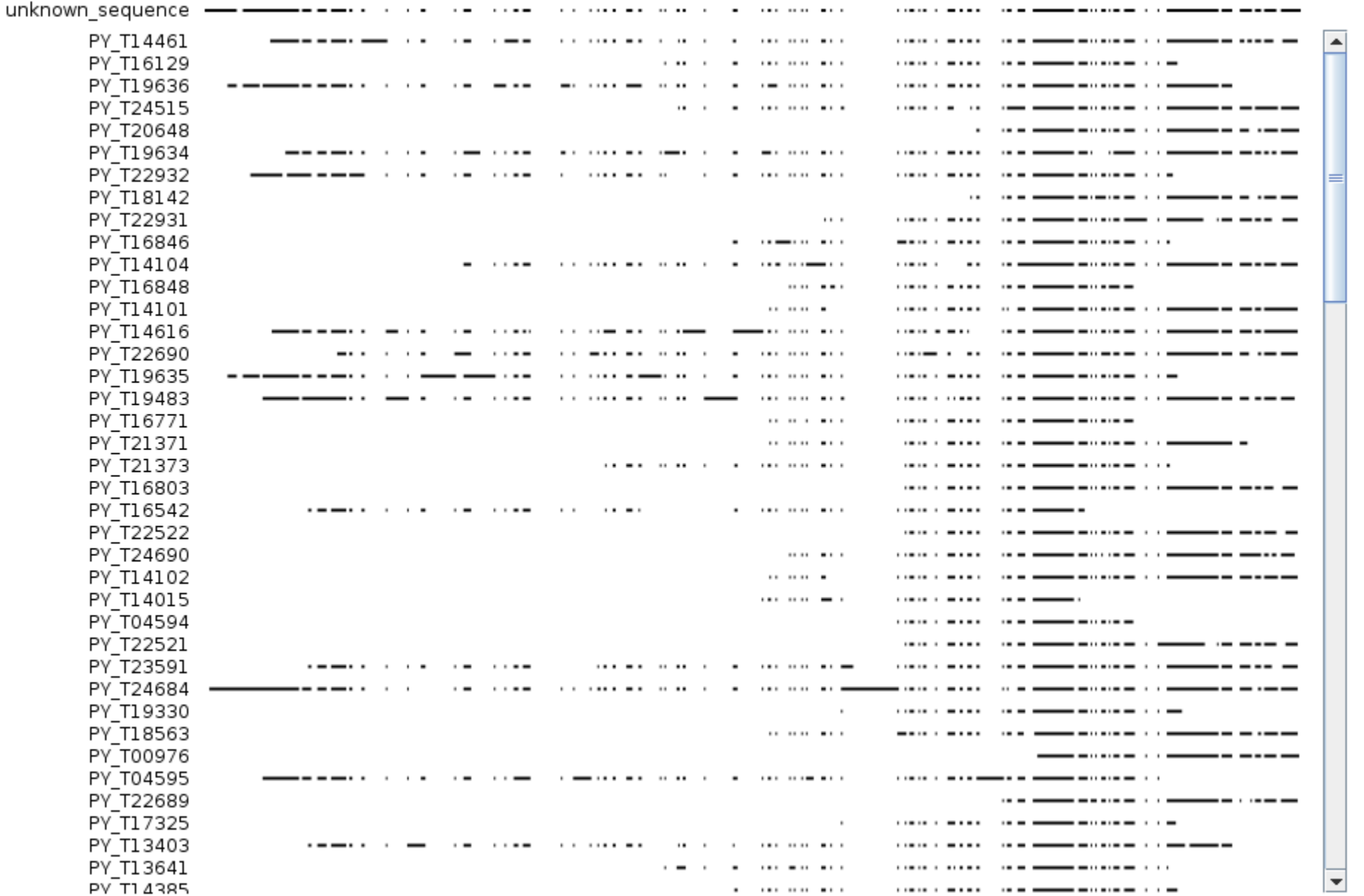

Questa volta i risultati sono moltissimi

Notate gli accession ID, tutti diversi

Questo significa che sono molte le proteine, tutte diverse, a trovare similarità con quella di ostrica

La famiglia di proteine C1q è pertanto multigenica in *M. yessoensis*

Ma andiamo a vedere nel dettaglio la tabella…

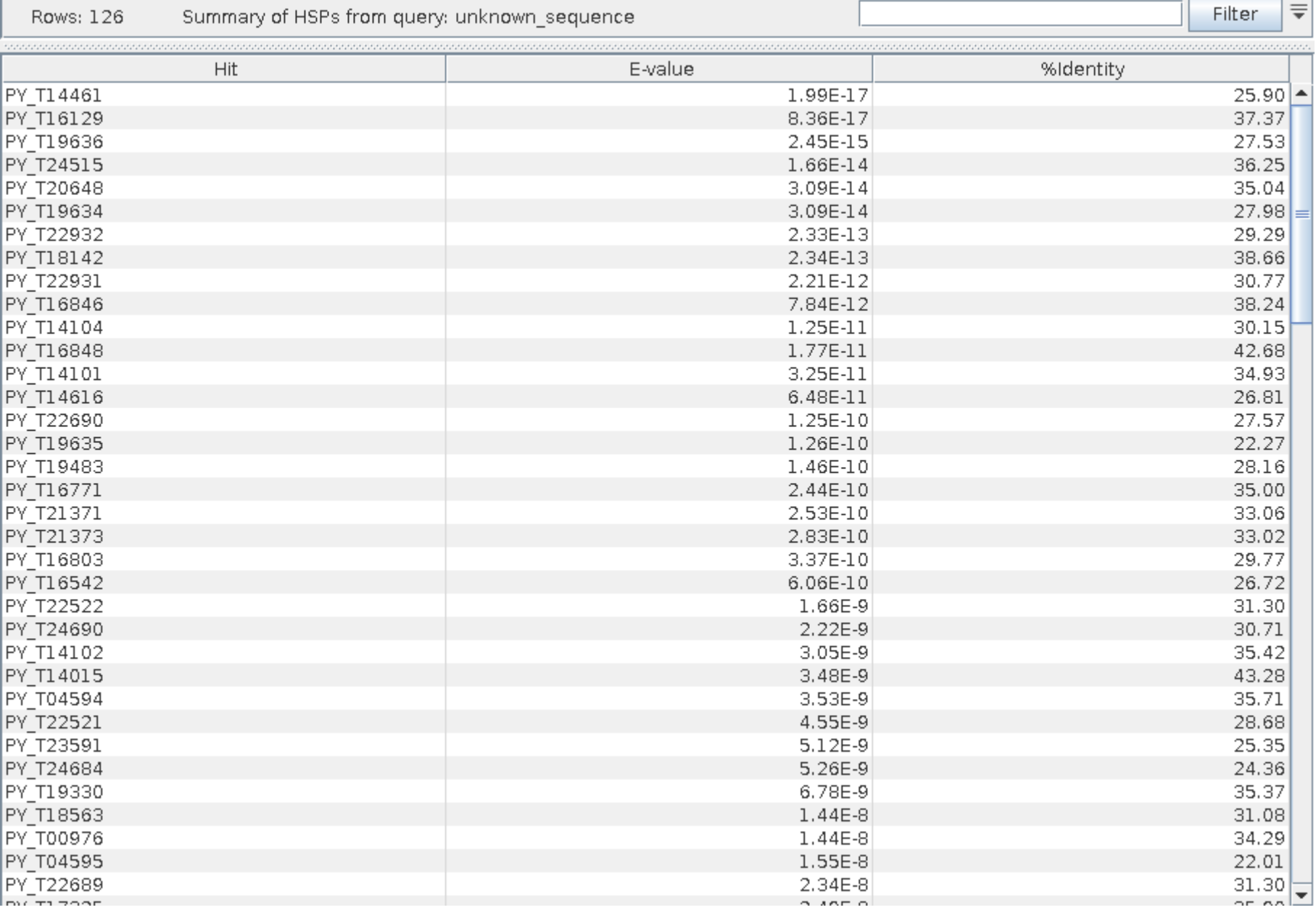

L'e-value migliore è 1.99°- 17, certamente significativo ma comuqnue abbastanza lontano da zero

Interessante è la % di identità, che ci dice che la proteina di M. yessoensis che più assomiglia a quella di ostrica è identica soltanto per il 25,9%!

Possimo concludere che la distanza evolutiva tra le due specie sia considerevole, forse più di quanto ci aspettassimo

**ALIGNMENTS** >PY T14461 No definition line Length=281

Score = 80.1 bits  $(196)$ , Expect = 2E-17 Identities = 65/251 (25%), Positives = 115/251 (46%), Gaps = 26/251 (10%)  $Frame = +1$ 

115 ELKSLLLDONERILALERONAMOSEEIAEFRTMIOTODEKILHLO--------------R 252 **Querv**  $+I$   $+L+R+NA$   $E+$  $I$  T +EK+  $L+$  $++$  LL DIRLLLNKYGSQIESLQRENARLEEKTMTLEKKIMTLEEKVTTLEDQTPAFEDKTPMFEE Sbict 37 253 ORACKTNIKNSS-----ILNEPTSMNVOMKKASAFKRSGIPEKVIOTSAOORIARAADTT 417 Que nvi IL  $P + +$  K+ + KR+  $P++$  $OR$   $K++$   $N++$ R+ D+ OREPKSDLVNNTKPGPDILGIPDGLAISDGKSOSRKRN--PDEAVK-KVNPRVDSTTDSI 153 Sbict 97 597 Query 418 IAFYAYSSHTFPRPSDHFILNFDTIITNLGNGYHPHSGTFIATRSGYYVFTWSFRIQGDA IAF+A SHT P+ I+ FD IITN+G Y  $+G$  F G Y F+W Sbict 154 IAFHAILSHTVTDPAAEHIVTFDHIITNIGAHYSSKTGVFTCVEVGVYOFSWMIEVASVO -213 598 HISTELVVNDTPRGTVYYDATEKXXXXXXXXXXXXXXODDEVFIRTTNTNYNLGDILSDN 777 Querv. I+T+LV N - G+  $++ +$  DEV++R  $T + H - G + H$  $^{+}$ Sbjct 214 WITTQLVRNGAVIGSA-ISGDDTYWTTGAASAITMLAPGDEVWVRLA-TGHSVGADITPT -271 778 AGRTYFGGWLL 810 Query  $T$  F G+L+ Sbjct 272 -- YTMFNGFLI 280

Nel dettaglio osservate l'allineamento tra le due proteine

Sebbene la similarità non sia particolarmente elevata, la lunghezza dell'allineamento è sufficiente per portare l'e-value a livelli di significatività piuttosto elevati

Ricordate che l'e-value dipende sia dalla similarità che dalla lunghezza dell'allineamento